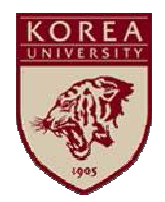

# 온라인 안전교육 수강 안내<br>- - - - - 매뉴얼 매뉴얼

고려대학교 관리처 안전관리팀<br>محمد

■ 목차<br>——

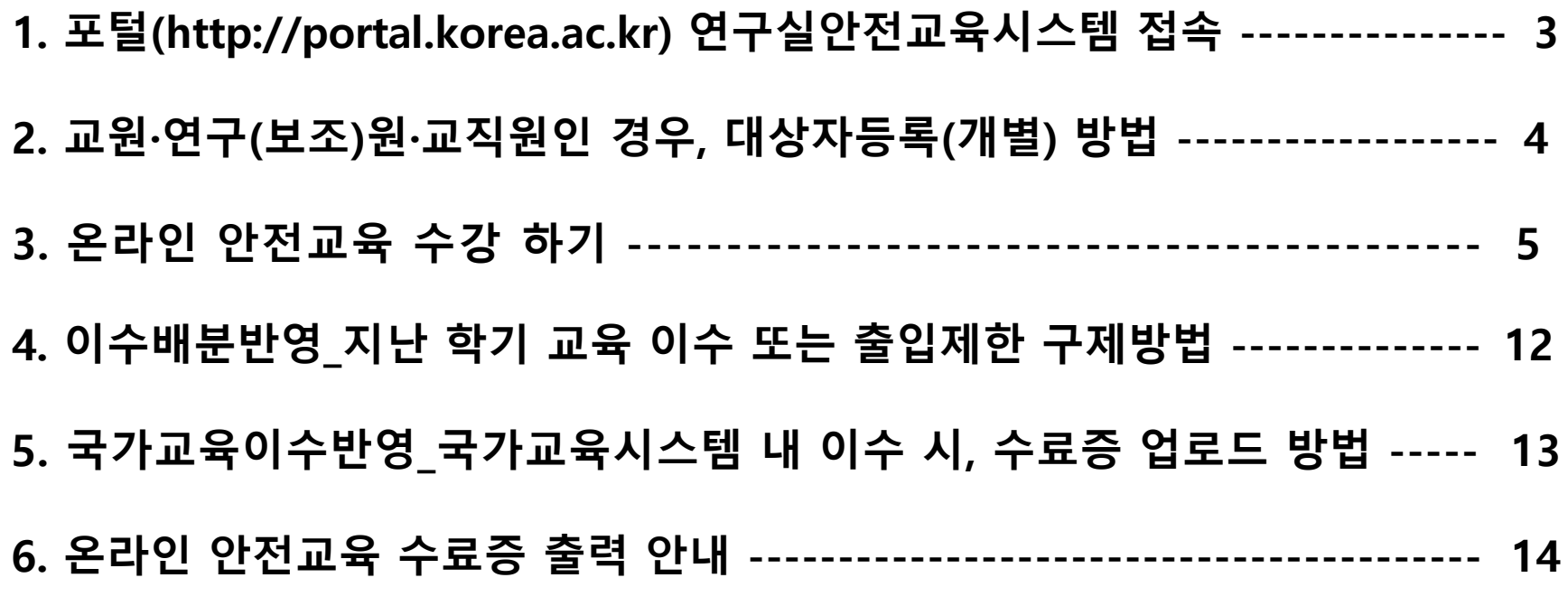

#### ■ 포털(http://portal.korea.ac.kr) 연구실안전교육시스템 접속<br>————————————————————

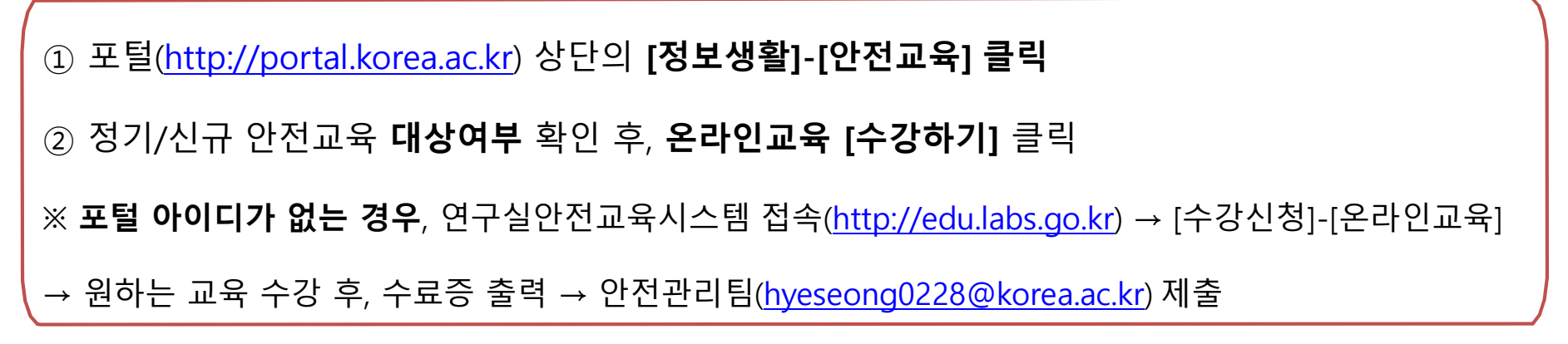

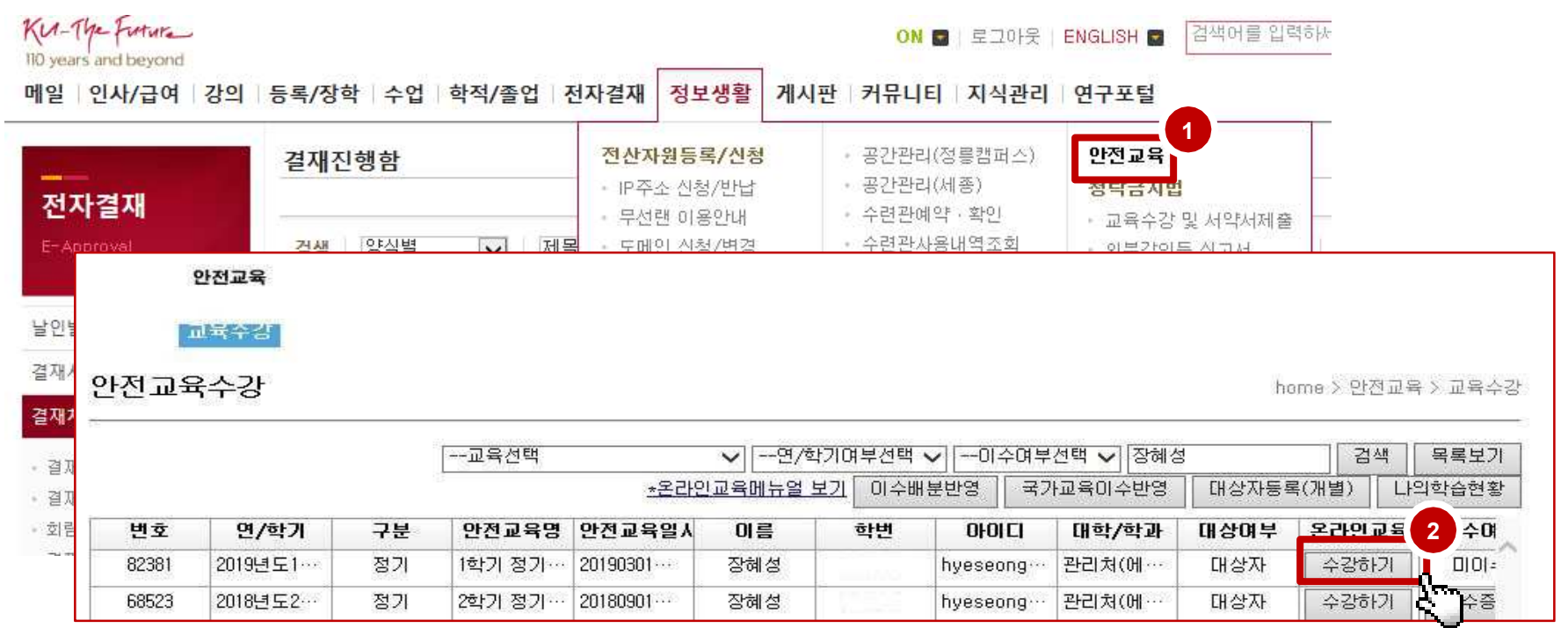

#### 교원**·**연구**(**보조**)**원**·**교직원인 경우**,** 대상자등록**(**개별**)** 방법

#### <sup>①</sup> 우측 상단의 [대상자등록(개별)] 클릭

-- **안전교육 : 해당학기 교육 선택** / 대학·학과 선택 : 해당 학과 없을 경우 '선택' 클릭<br>- 아이디 · 포털ID인력(필수) / 한번(사번) · **정화하게 기인(필수)** / 이메익·여란처 기 아이디 : 포털ID입력(필수) / 학번(사번) : 정확하게 기입(필수) / 이메일·연락처 기입

② **[등록]** 클릭

※ 포털 아이디가 없는 경우, 연구실안전교육시스템(http://edu.labs.go.kr)에서 수강

양전교육

교육수강

안전교육수강

home > 안전교육 > 교육수강

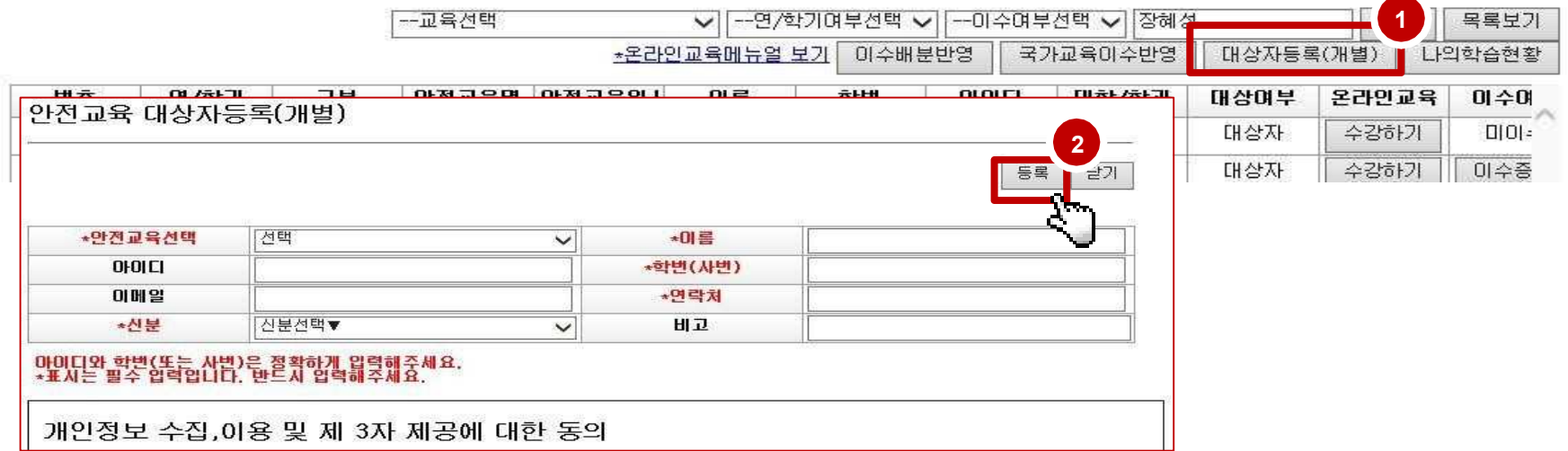

## ■ 온라인 안전교육 수강 하기

#### ① **[온라인교육신청] → 원하는 강좌 [수강신청]** 클릭<br>- 국무(KB) 영문(EN) 선택 가능 시청하 강<del>자느</del> [시청와 - 국문(KR), 영문(EN) 선택 가능, 신청한 강좌는 [신청완료] 표기되어 클릭 안됨.<br>- [시청와료]시 [수강하기]버트이 생성되어 수강하기 하며으로 이동가<del>능</del> - [신청완료]시 [수강하기]버튼이 생성되어 수강하기 화면으로 이동가능.<br>—————————————————————————————————

#### ◎ 온라인교육 신청

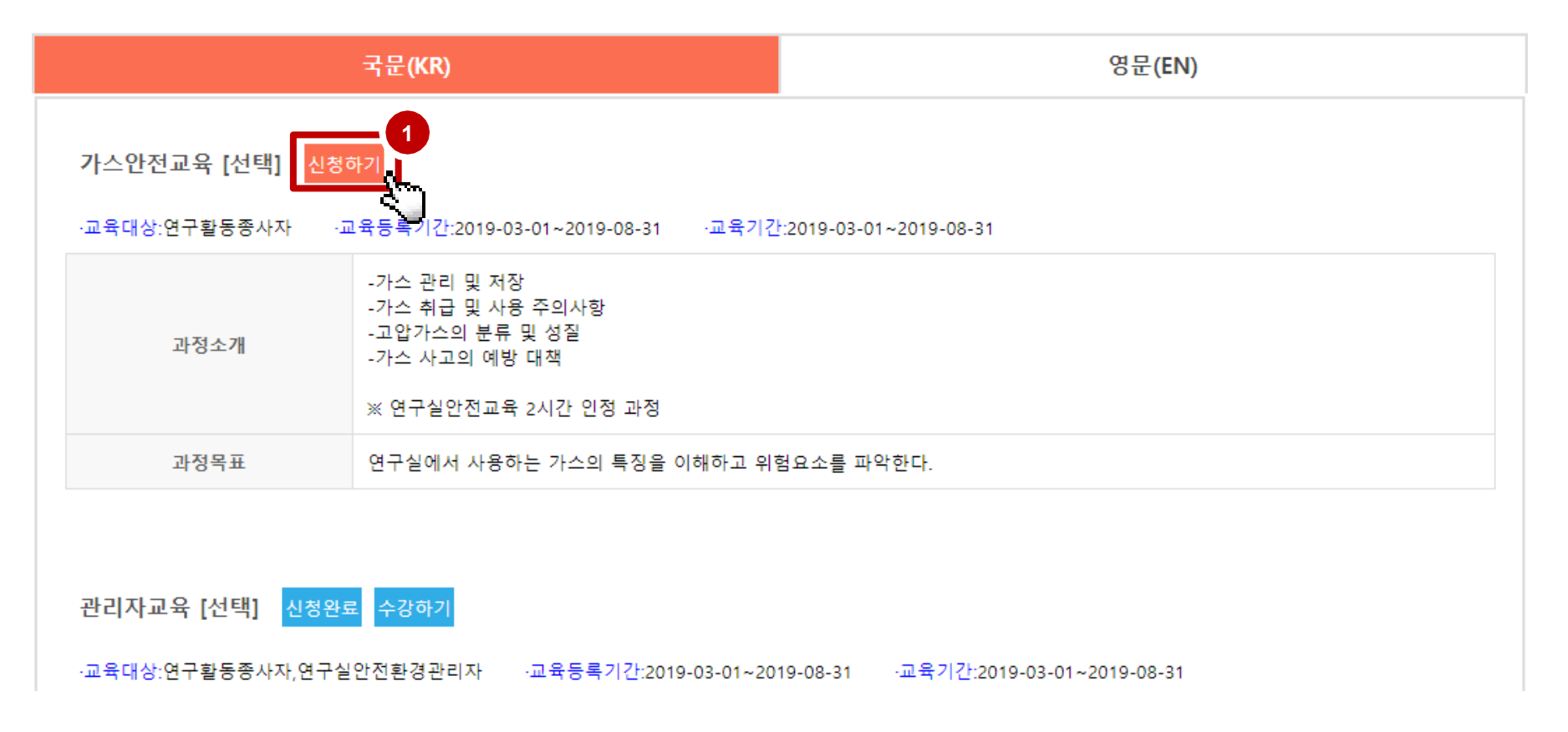

#### ■ 온라인 안전교육 수강 하기

#### 우측 상단의 [나의학습현황] 클릭 → 신청한 강좌 [학습하기] 클릭

온라인 교육 이수는 학습 진도율(80% 이상)과 평가점수(60점 이상) 충족 <sup>시</sup> 수료 인정

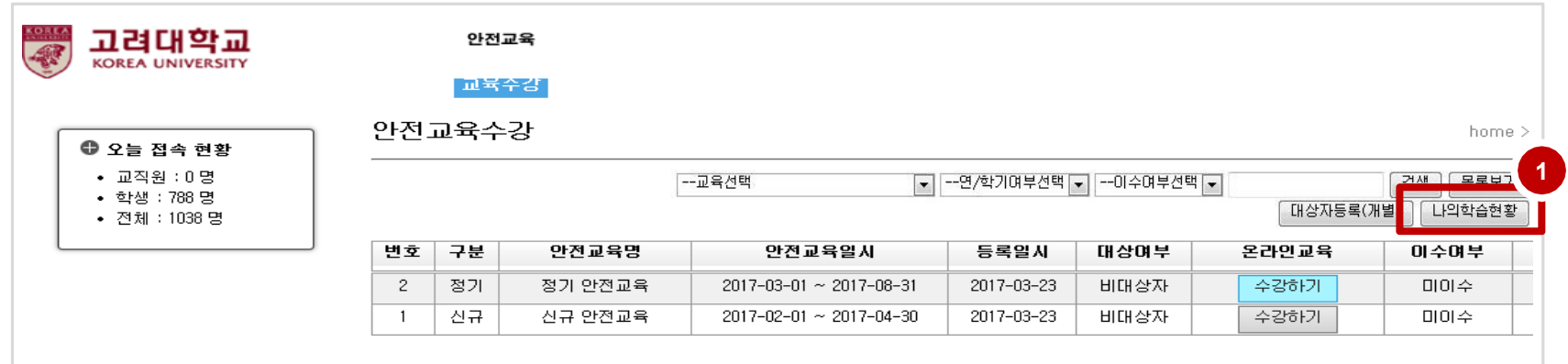

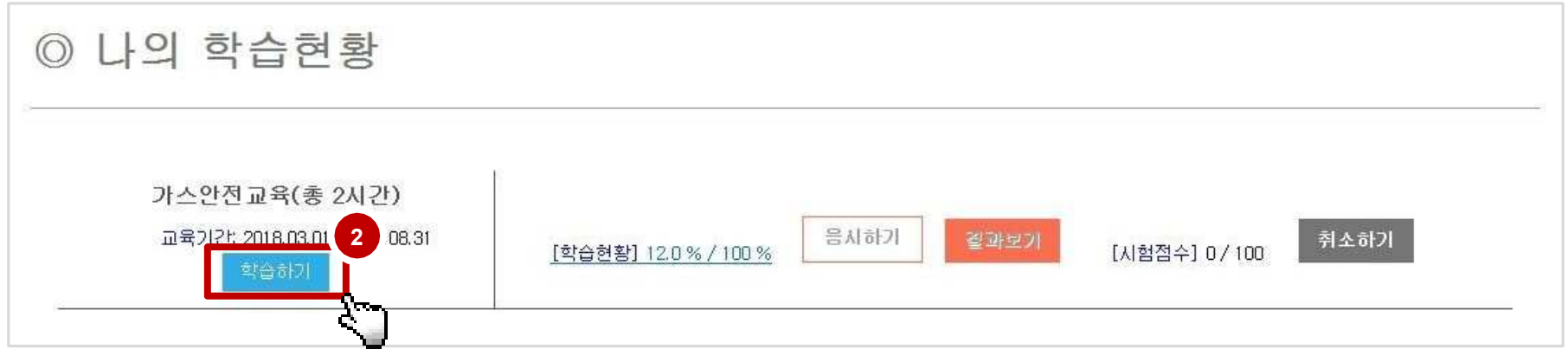

### ■ 온라인 안전교육 수강 하기

 $\circledmathrm{D}$  처음 수강 시, 첫 페이지부터 영상 재생됨.

<sup>②</sup> 기존 수강이력 있을 경우, **[**이어보기**]** 이용하여 최종 수강한 페이지부터 수강가능함. -목록에 있는 강좌 전체 <sup>다</sup> 수강해야 해당 교육 이수 인정

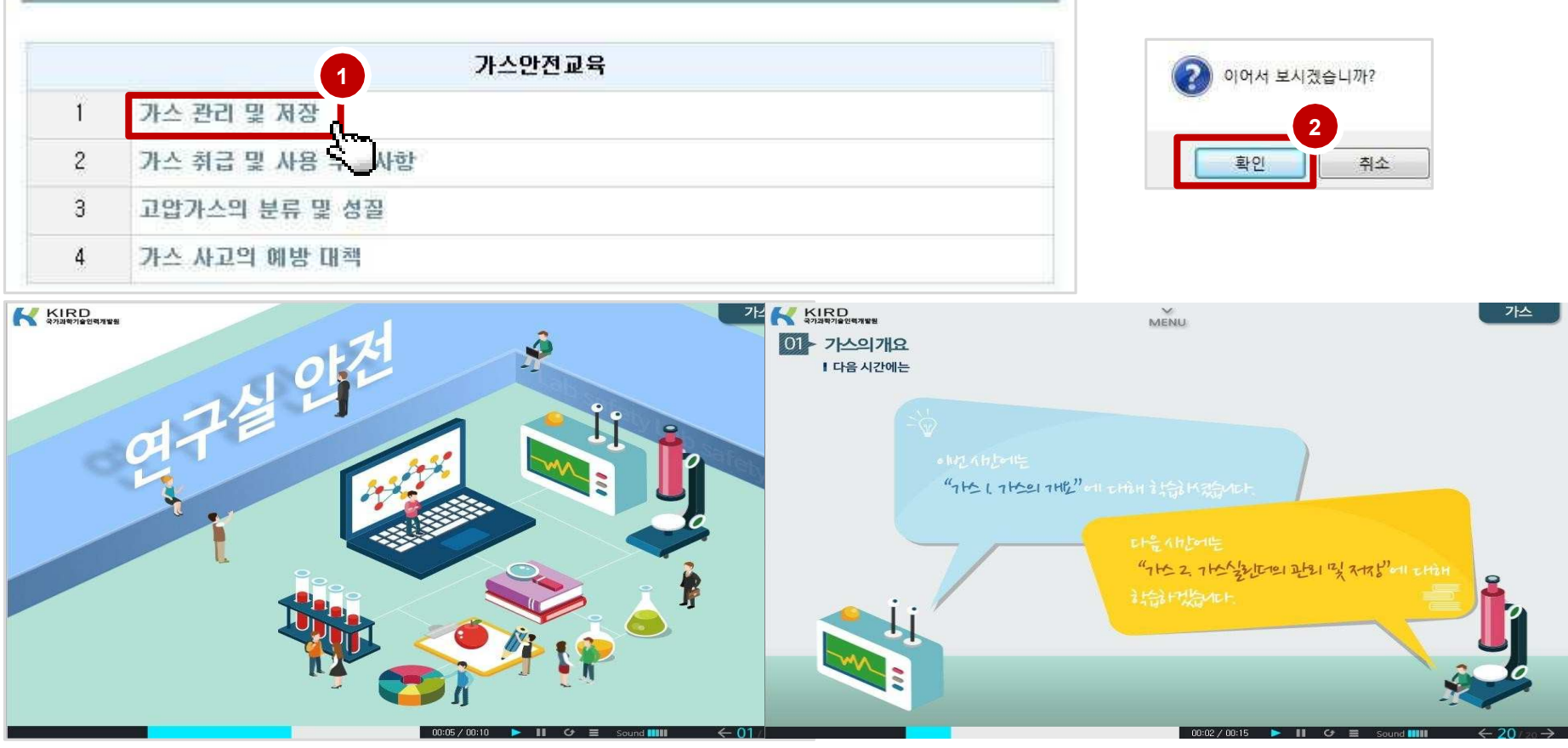

#### ■ 온라인 안전교육 나의학습현황 메뉴\_학습현황<br>————————————————————

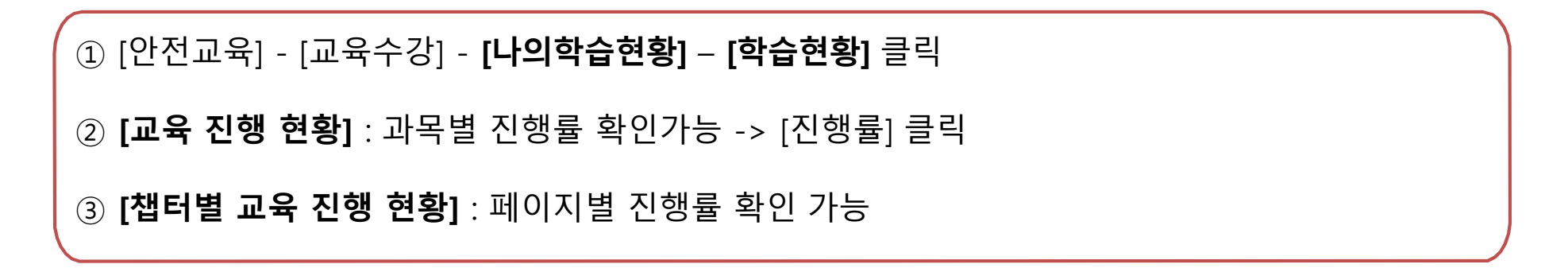

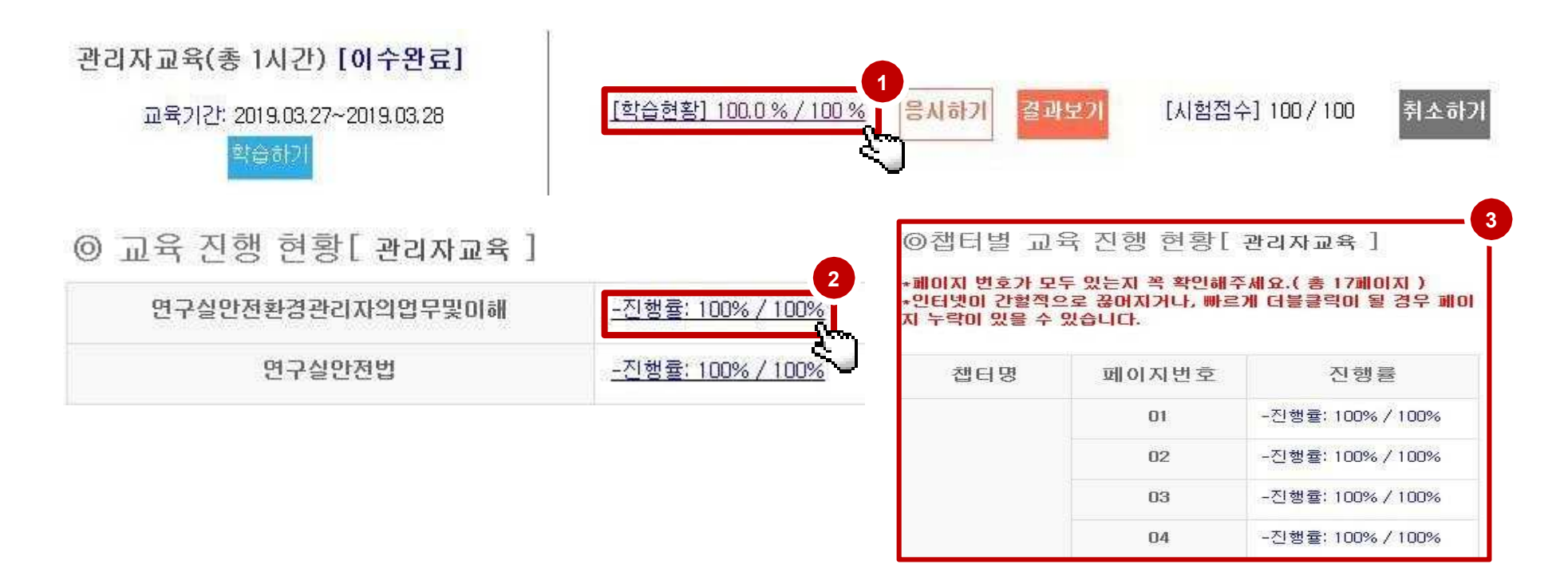

## ■ 온라인 안전교육 나의학습현황 메뉴\_응시하기<br>————————————————————

 $(1)$  응시하기 : [응시하기] 클릭 → 답안 체크 후 하단의 [응시하기] 클릭 -학습현황 80% 이상 충족되어야만 **[응시하기]** 가능<br>시가제하ㆍ30부 응시회수제하ㆍ3회 -시간제한 : 30분, 응시횟수제한 : 3회

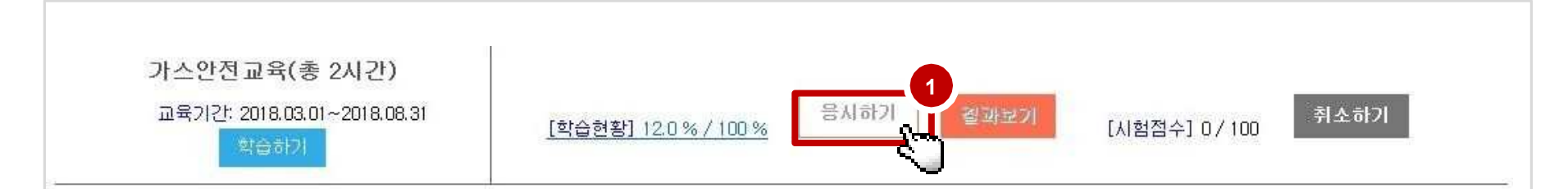

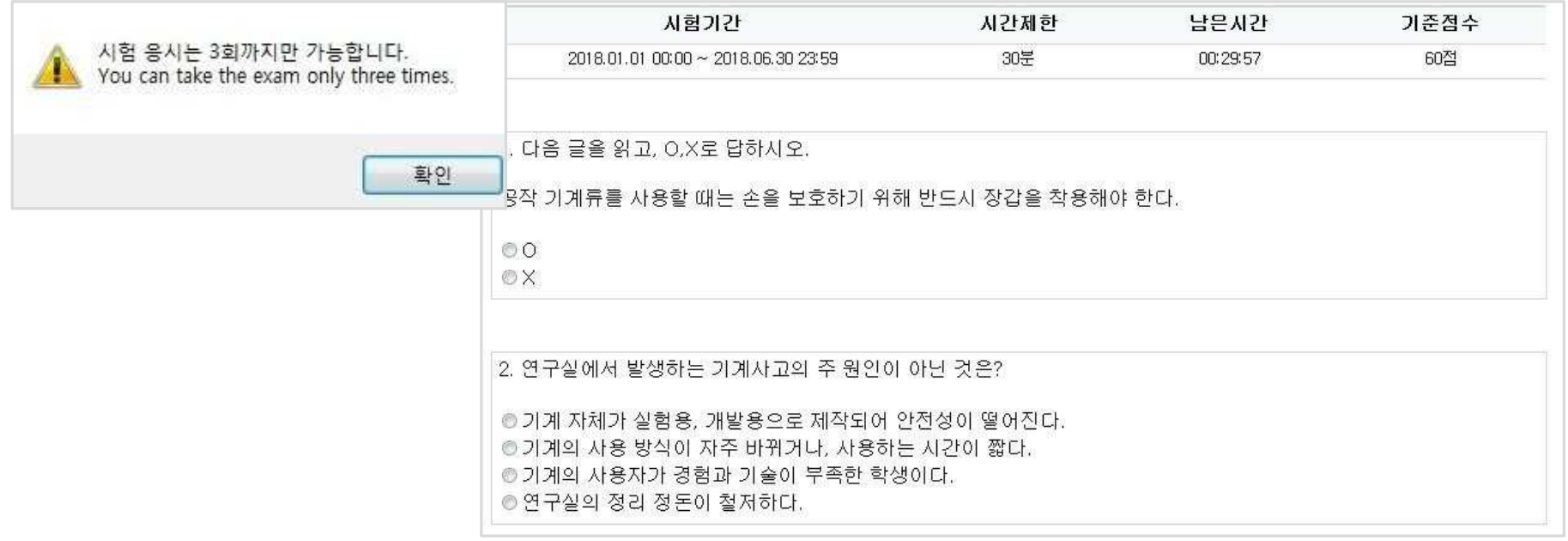

### ■ 온라인 안전교육 나의학습현황 메뉴\_결과보기<br>————————————————————

#### 결과보기 : [결과보기] 클릭

시험점수 <sup>및</sup> 정답 확인(학습현황 80% 이상, 시험점수 60점 이상 충족 시, 수료 인정)

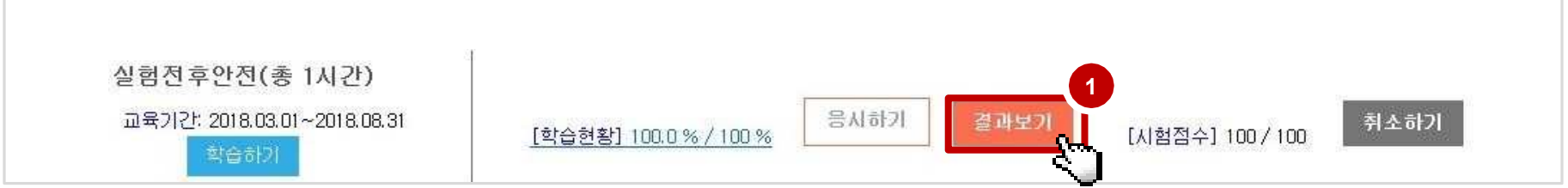

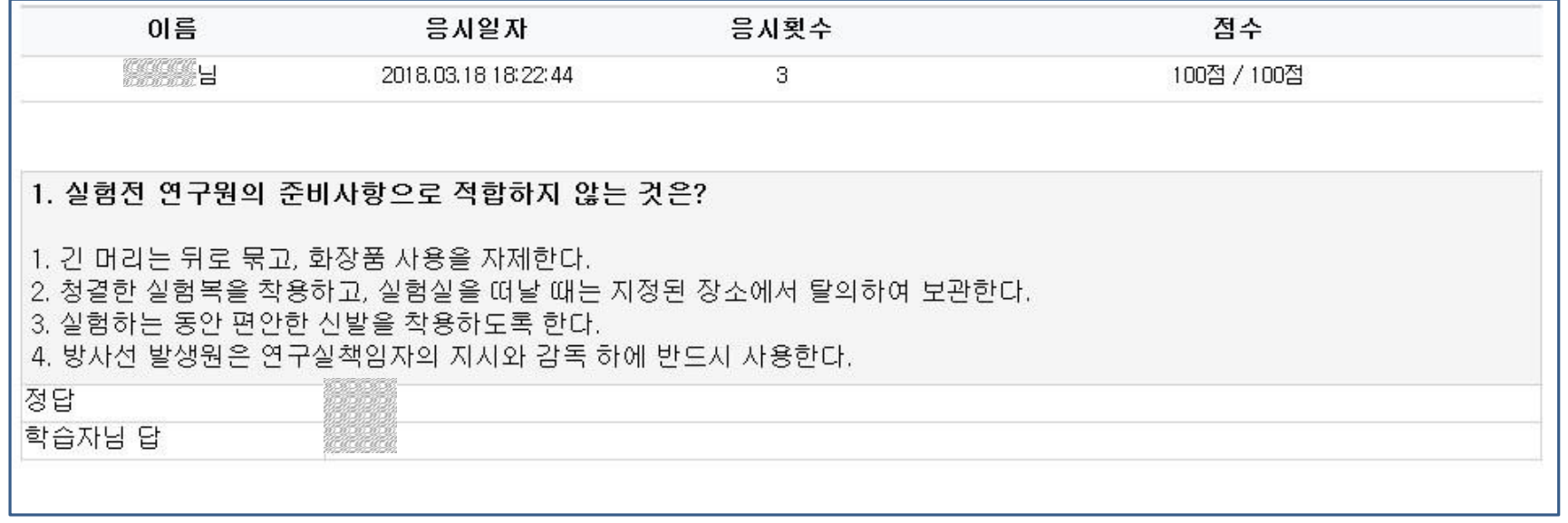

## ■ 온라인 안전교육 나의학습현황 메뉴\_취소하기<br>──────

<sup>①</sup> 취소하기 : [취소하기] 클릭

-수강신청 내역 취소 <sup>및</sup> 수강한 이력 모두 삭제 됨.

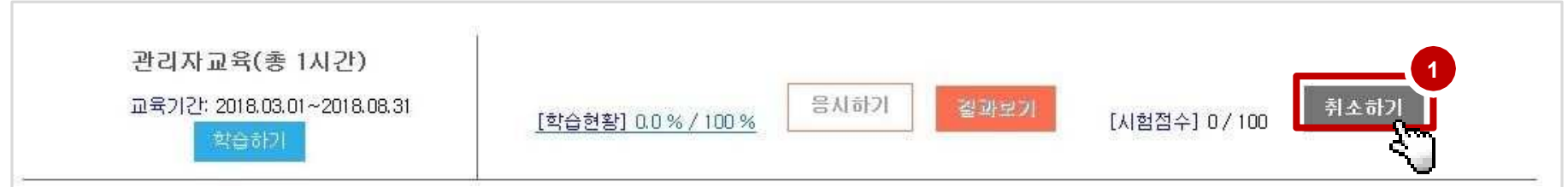

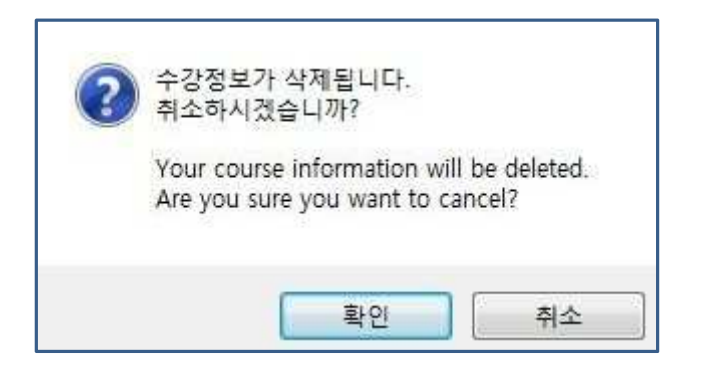

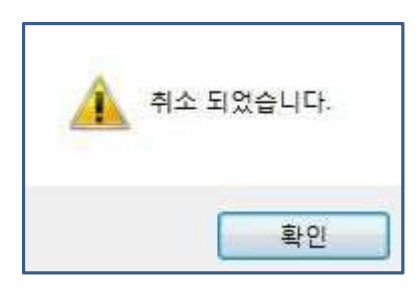

## ■ 이수배분반영\_지난 학기 교육 이수 또는 출입제한 구제방법<br>————————————————————

<sup>①</sup> 교육수강 <sup>내</sup> [이수배분반영] 클릭 <sup>②</sup> 이수 반영하고자 하는 교육 <sup>및</sup> 시간 선택 <sup>후</sup> -> [반영하기] 클릭 안전교육수강 home > 안전교육 > 교육수강 **1** 用一个时间 --교육선택 ▼ --연/학기여<u>부선택 ▼ | --</u> 검색土 목록보기 \*온라인교육메뉴얼 보기 미수배분반영 국가교육이수반영 대상자등록(개별) 나의학습현황 이수시간 배분 반영 home > 안전교육 > 교육수강 > 미수시간 배분 반영 **2**반영하 닫기 교육선택 |2018년 2학기 정기 안전교육(8) ▼ 시간선택 [1시간 ▼

- 이수배분은 현재 학기에 이수한 시간이 있어야만 반영 가능합니다. – 잘못 반영된 부분은 본인 책임이므로 정확하게 선택하며 반영 부탁드립니다. - 배분 반영할 학기(교육선택)를 선택하신 후 시간 선택 하신후 [반영하기] 누르시면 배분 반영됩니다.

## 국가교육이수반영**\_**국가교육시스템 <sup>내</sup> 이수 <sup>시</sup>**,** 수료증 업로드 방법

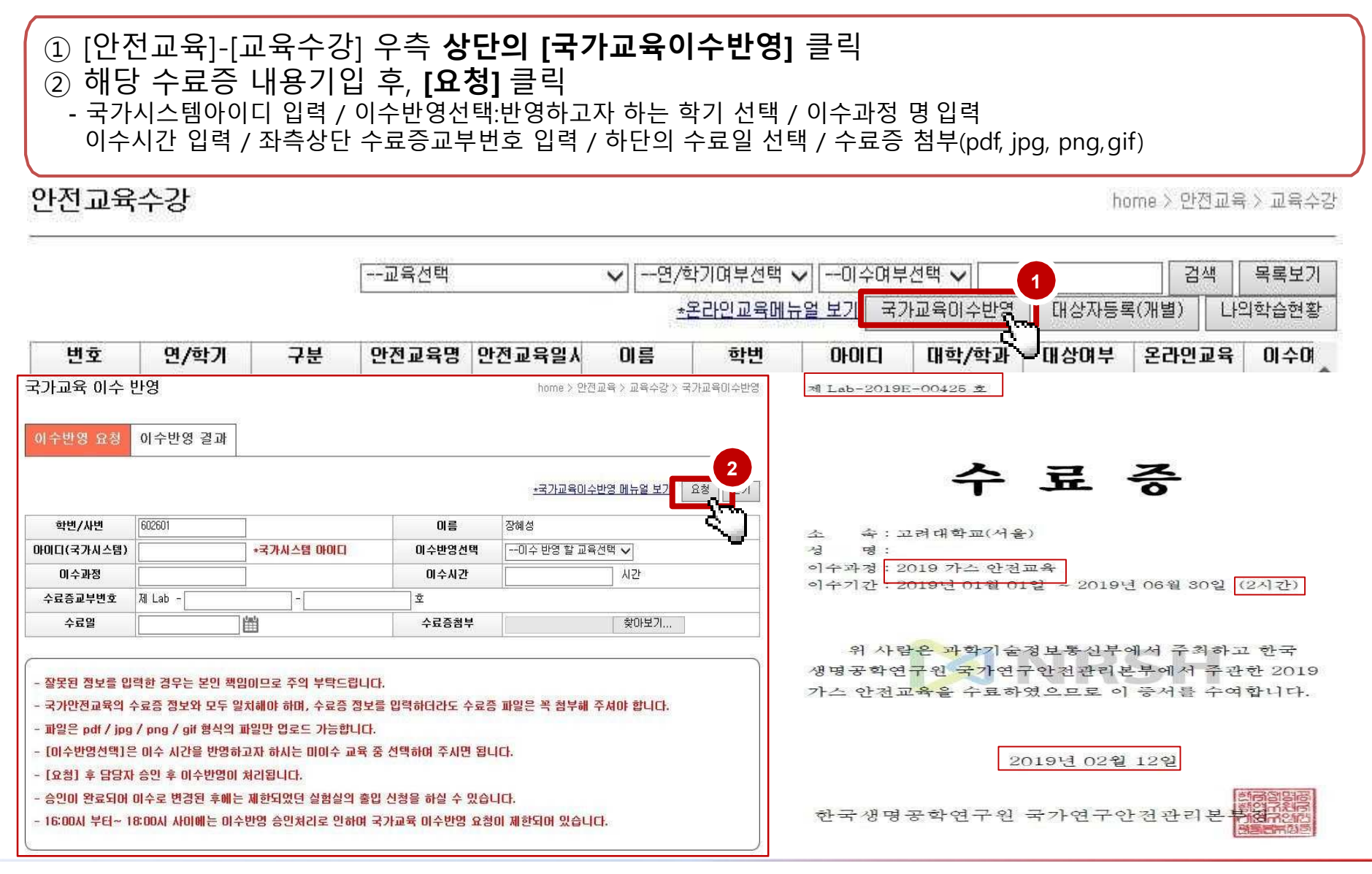

### ■ 온라인 안전교육 수료증 출력<br>-

#### 법정 안전교육(6시간) 이수 <sup>후</sup> , 이수여부확인

#### **[이수증 발급]** 클릭 → **수료증 출력**<br>

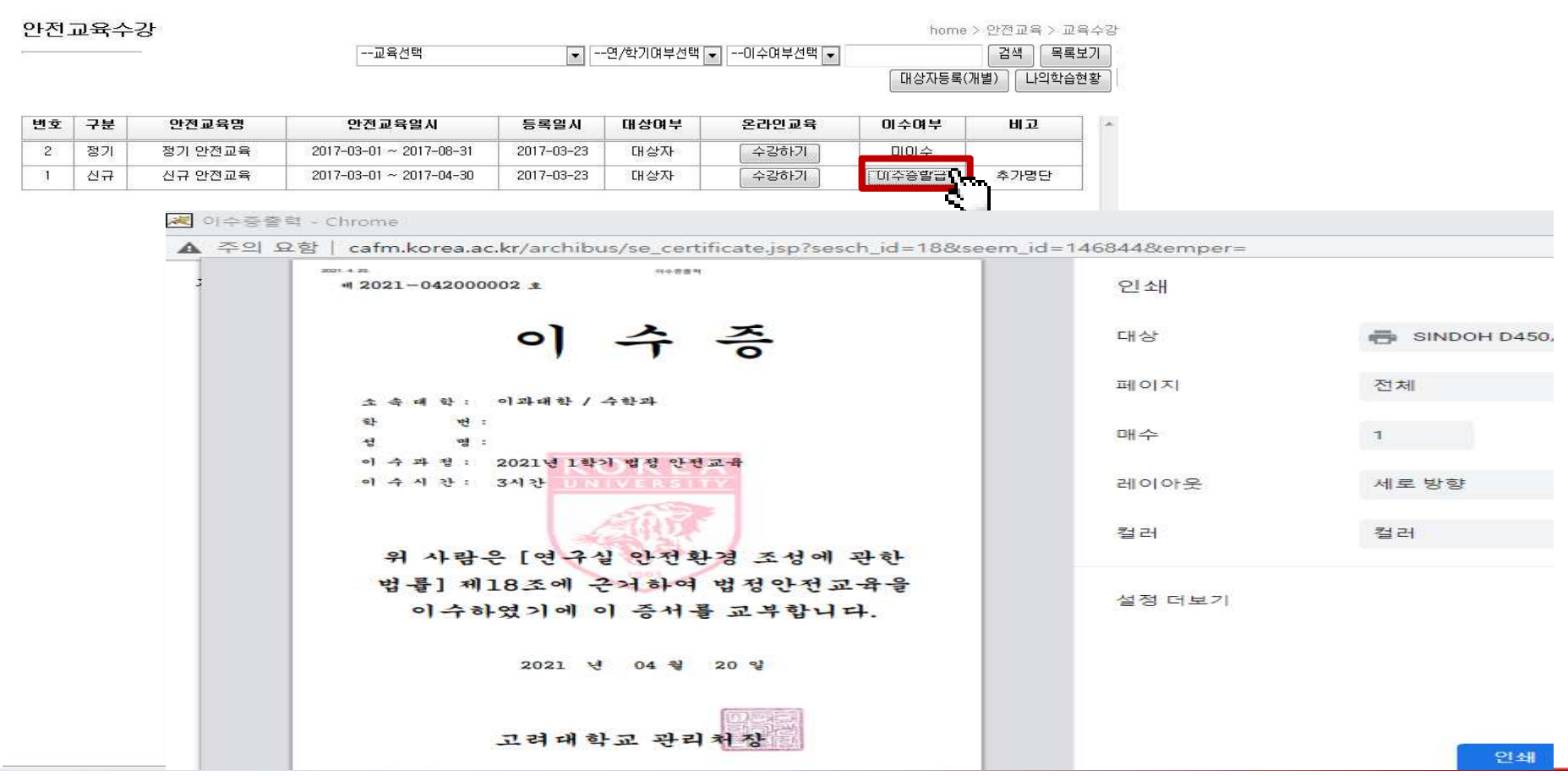